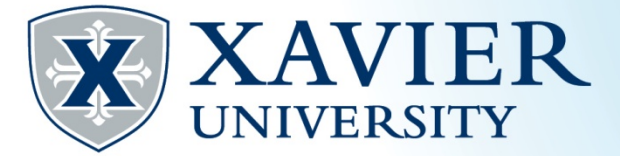

# *Quick Tips*: Viewing and Printing Your Schedule from the Student Hub

**1. Go to the Current [Student Hub.](http://www.xavier.edu/students/) Click on "Self Service" and log on.**

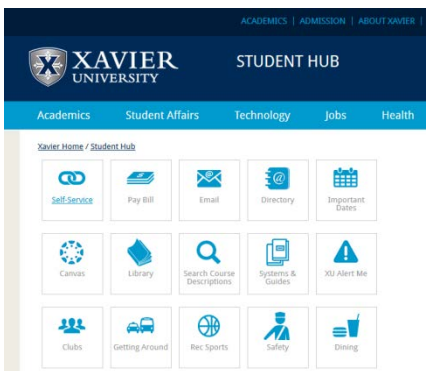

- **2. Click on the 'Student' tab.**
- **3. Click on 'Registration'**

**Student Services** 

Registration Check your registration status, class schedule and add or drop classes Quick Tips for Registration \*\* Coming Soon\*\* Purchase Textbooks Academic Records/Registrar Information View grades, holds, transcripts, graduation application, enrollment verification, degree evaluation and general student information. Billing & Payments/Bursar Information View eBills and Holds, Make Online Payments, Enroll in/Review Payment Plans, Title IV Selections, and 1098T Information **Financial Aid** View your financial aid status, eligibility and award; Find financial aid information and links. **Browse Classes Browse Course Catalog** 

#### **There are 2 ways to view your current schedule:**

#### **#1**

### **Click 'Register for Classes'.**

Registration

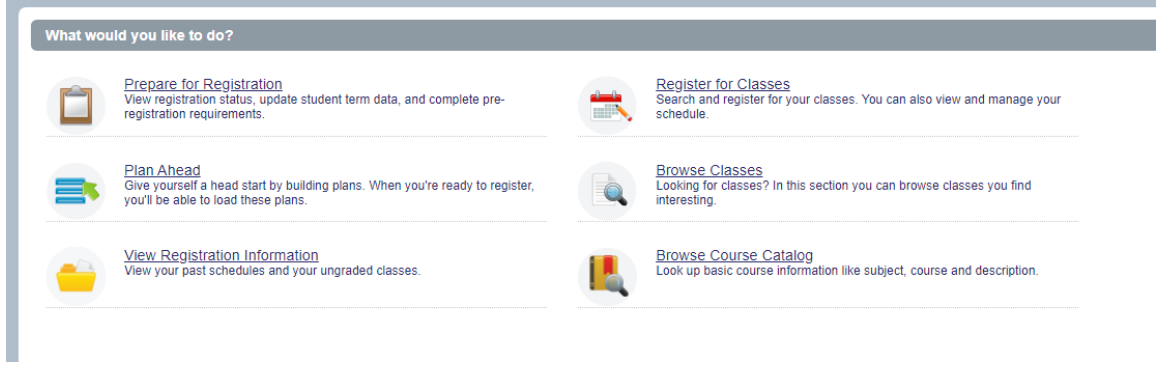

**Choose the appropriate term from the drop down list and click continue.**

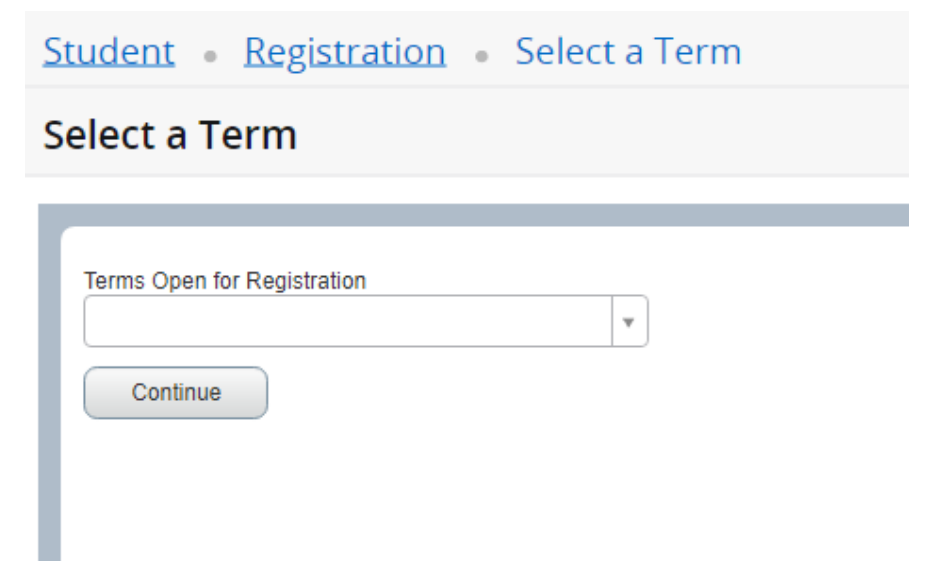

## **Use the Schedule and Options tab to view and print or email your schedule.**

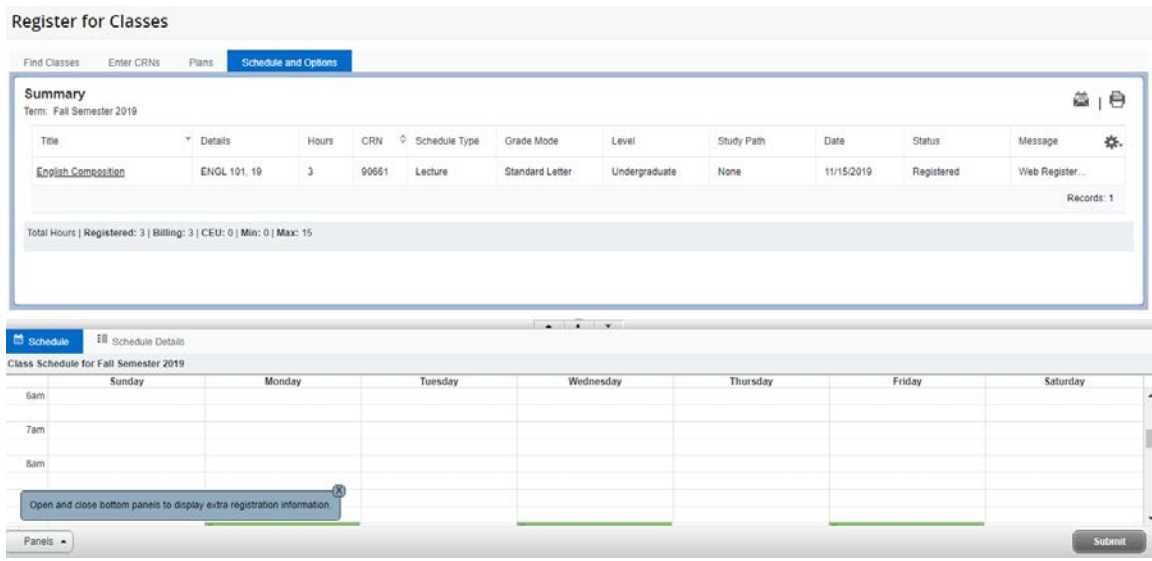

#### **#2**

## **Click "View Registration Information"**

Registration

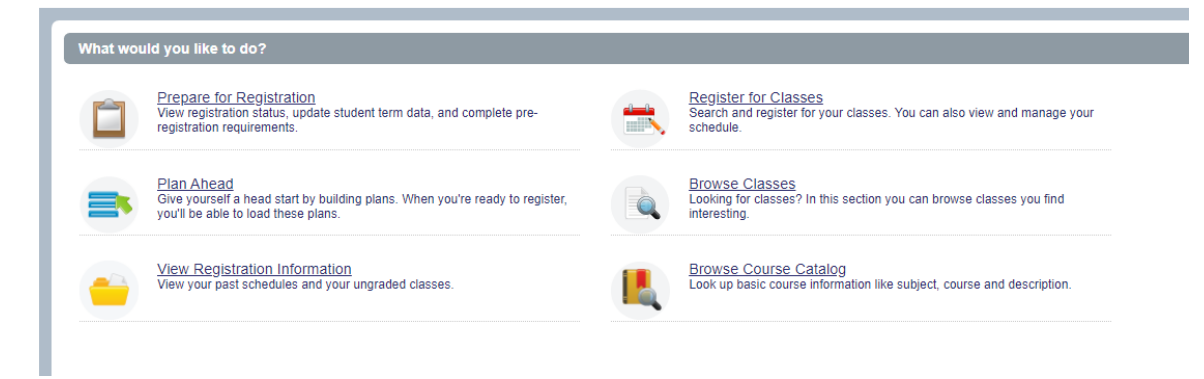

# **Choose the appropriate term from the drop down list to view and print or email your schedule.**

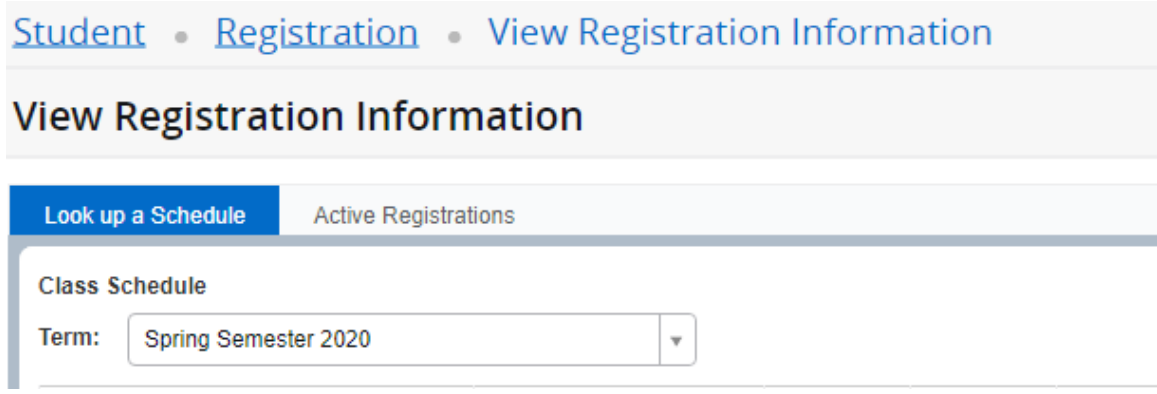